# **Hidden menu access**

The Looky 4 has a hidden menu consisting out of 5 sections where you can customize certain aspects of the Looky 4 software to your liking.

To enter the hidden menu keep the On/Off button pressed for at least 4 seconds.

You can scroll through each section by swiping from top to bottom.

To exit the hidden menu, press the On/Off button once.

### **Section 1: Enabling/Disabling colour modes**

By enabling or disabling colour modes in this section of the hidden menu you can determine which colour modes are available during basic use of the Looky 4.

Please note that, regardless of which colour modes have been disabled, all colour modes can still be accessed via the Looky 4 menu (see chapter 15.2.2 in the manual).

Swipe from right to left in order to access the next colour mode.

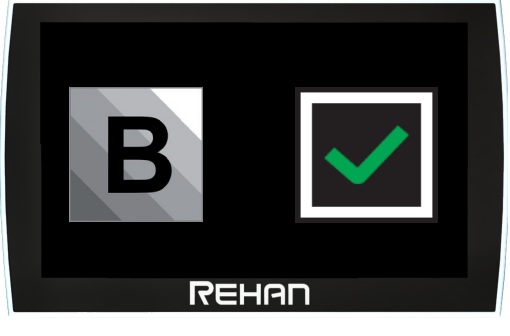

Tap the tick box to disable the selected colour mode.

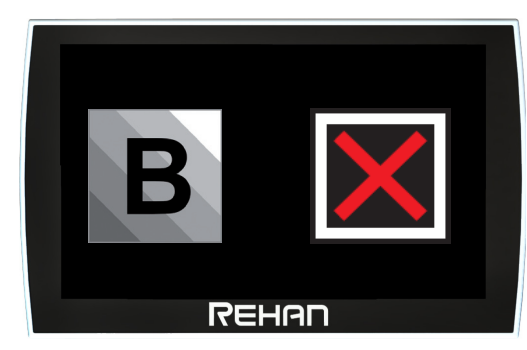

Tap the cross box to re-enable the selected colour mode.

**Note: the full colour mode cannot be disabled** 

## **Section 2: User interface option**

The Looky 4 has 3 user interface options that the user can choose from: standard, basic or basic continuous. The standard user interface is explained in chapter 15.

The basic user interface only contains the zoom, display mode and freeze image functions.

The Basic Continuous user interface is the same as the basic user interface with the exception that it doesn't disappear automatically when the screen hasn't been operated in 2 seconds. Combined with the included masking sticker this can create an easier to use interface.

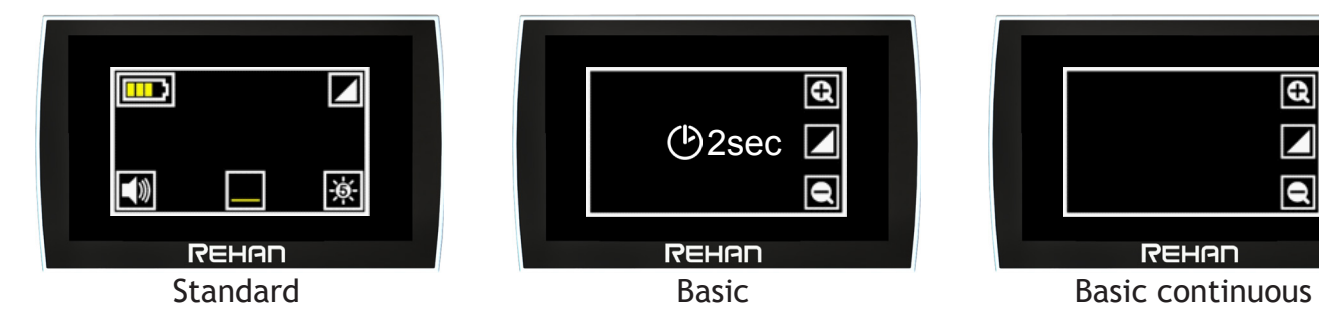

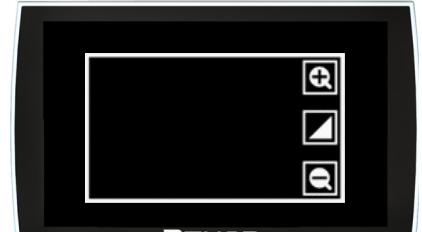

**REHAN** 

#### **Applying the masking sticker**

Take the supplied masking sticker from the backing sheet and place it with the rounded side to the right on the right side of the screen so that it exactly surrounds the buttons of the basic continuous-user interface.

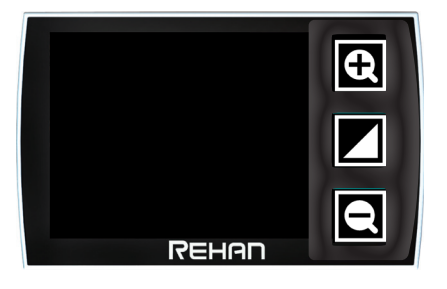

## **Section 3: Enable/Disable 3 minute auto shutdown**

When the Looky 4 does not detect movement for 3 minutes, it automatically shuts itself down to preserve battery capacity. This feature can be switched off in the hidden menu.

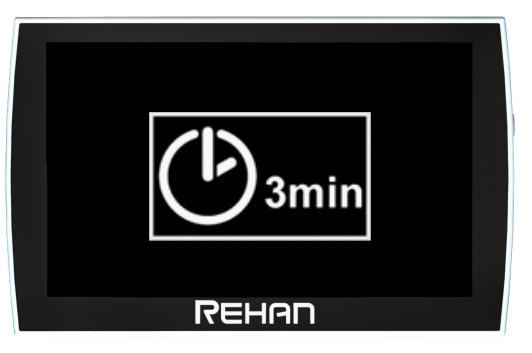

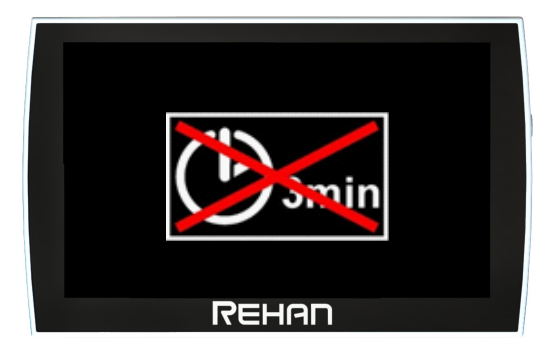

Swipe from right to left to disable the auto shutdown

## **Section 4: Enable/Disable reading lines**

In this section you can choose whether to enable/disable the horizontal or vertical reading lines. Swipe from right to left to switch between the horizontal and vertical reading lines.

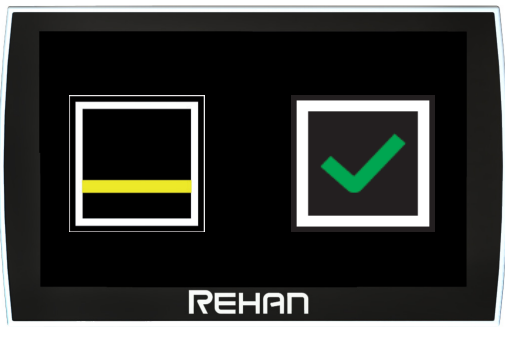

Tap the tick box to disable the horizontal reading line.

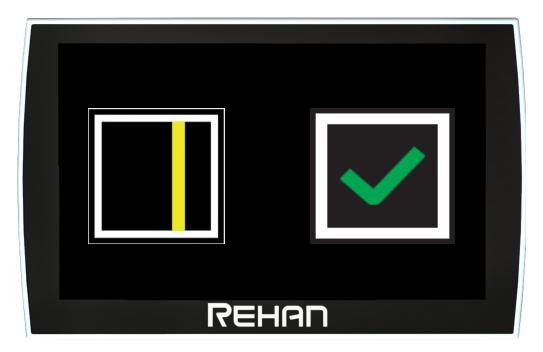

Tap the tick box to disable the vertical reading line.

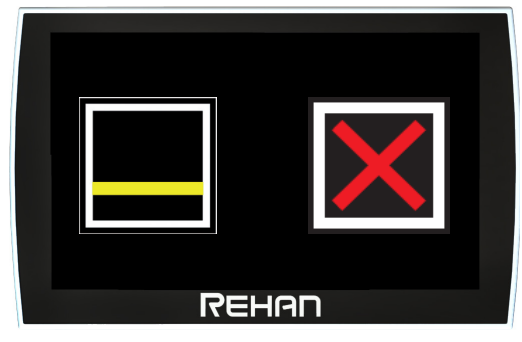

Tap the cross box to re-enable the horizontal reading line.

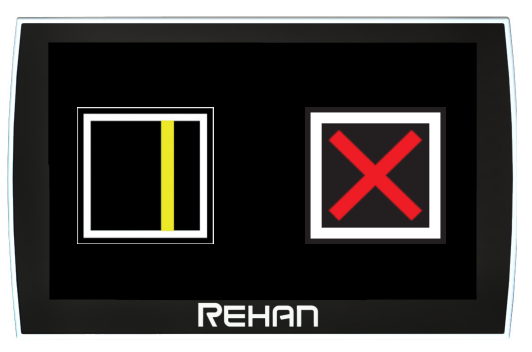

Tap the cross box to re-enable the vertical reading line.

## **Section 5: Software information**

This section shows the software version of the Looky 4.

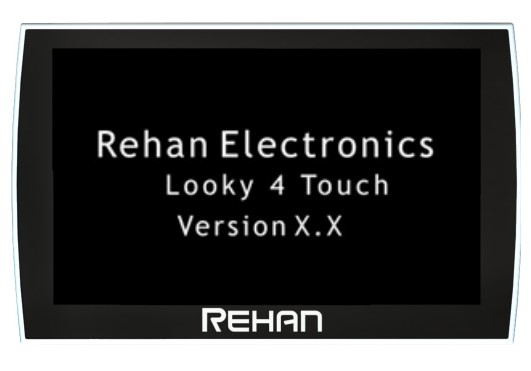